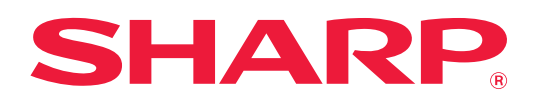

# **Felhasználói kézikönyv**

# **(Címjegyzék regisztrálása)**

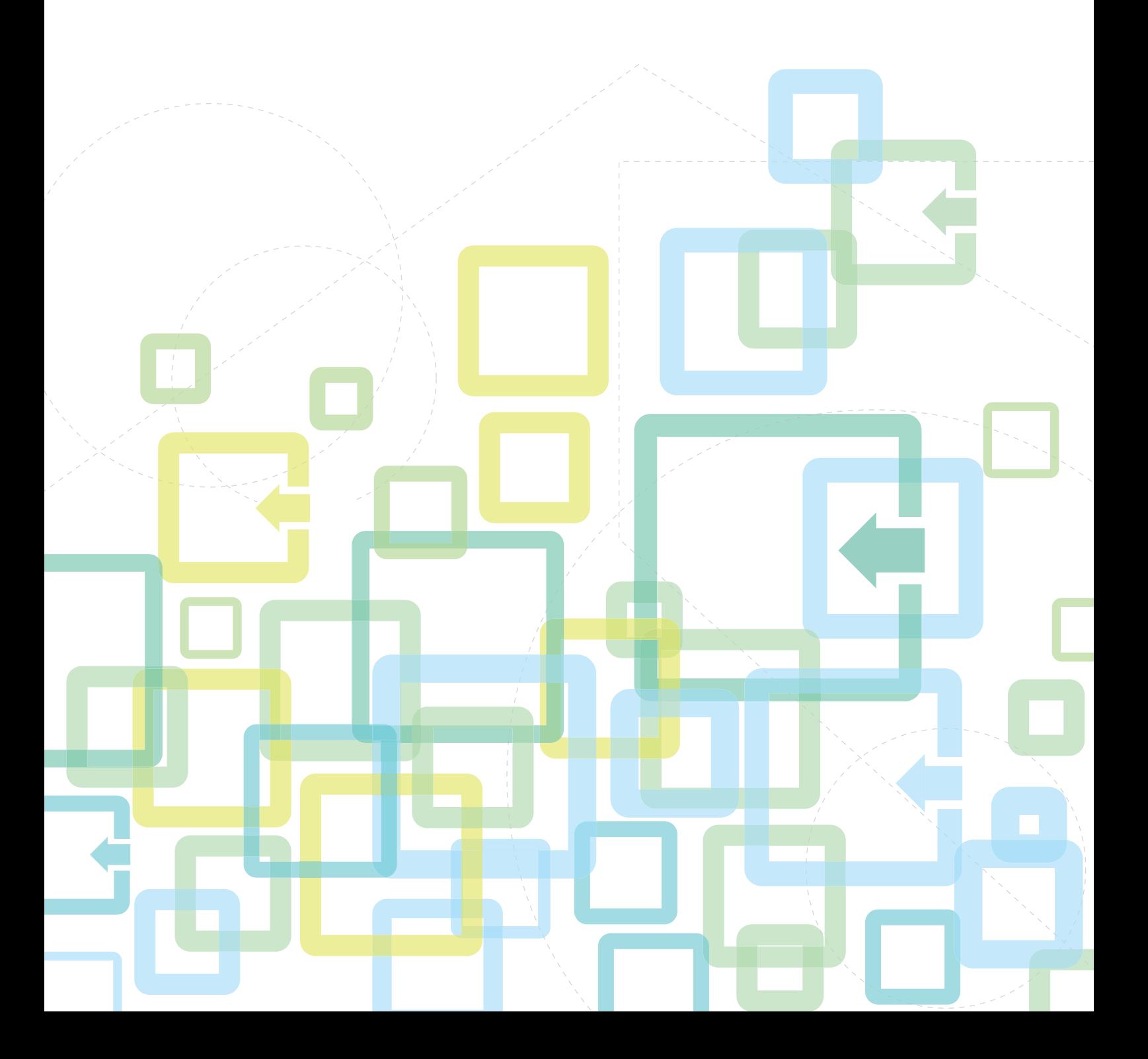

# **TARTALOMJEGYZÉK**

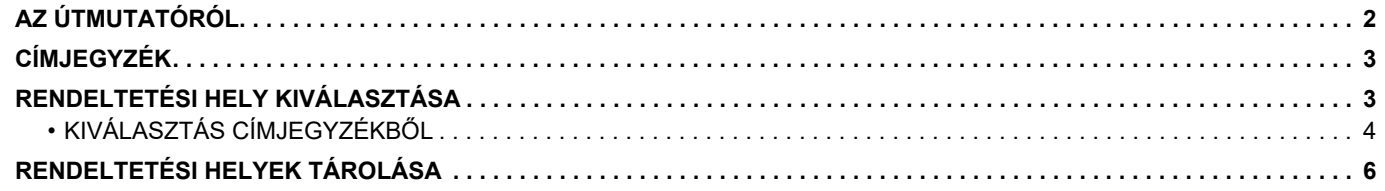

# <span id="page-1-0"></span>**AZ ÚTMUTATÓRÓL**

Ez a fejezet a weboldalon tárolt címjegyzék szerkesztését és törlését ismerteti.

A készüléken tárolt címek ismertetését lásd: Felhasználói kézikönyv.

#### **Megjegyzések**

- Ahol "xx-xxxxx" típusnév látható a kézikönyvben, az "xx-xxxxx" karaktersort helyettesítse az Ön által használt típus nevével.
- Az útmutató nem nyújt részletes leírást a készülék funkcióiról. Az útmutatóban megjelenő nevekről és funkciókról a Felhasználói kézikönyv tartalmaz bővebb információt.
- A kézikönyv elkészítése különös gondossággal történt. Amennyiben észrevétele vagy aggálya van a kézikönyvvel kapcsolatban, forduljon a viszonteladóhoz vagy a legközelebbi hivatalos szervizképviselethez.
- A termék szigorú minőség-ellenőrzési és átvizsgálási eljáráson esett át. Abban a valószínűtlen esetben, ha hibát vagy más problémát fedezne fel, forduljon a viszonteladóhoz vagy a legközelebbi hivatalos szervizképviselethez.
- A törvényben foglalt eseteken kívül a SHARP nem felelős a termék vagy opcionális kiegészítőinek használata során fellépő hibákért, a termék és opcionális kiegészítőinek helytelen használatából adódó vagy egyéb meghibásodásokért, valamint a termék használata során bekövetkezett semmilyen kárért.

#### **Figyelem!**

- A kézikönyv tartalmának előzetes írásbeli engedély nélküli sokszorosítása, átdolgozása vagy lefordítása tilos, kivéve amennyiben a szerzői jogi törvények ezt engedélyezik.
- A kézikönyvben olvasható minden információ előzetes tájékoztatás nélkül megváltozhat.

#### **Az útmutatóban szereplő illusztrációk, kezelőpult, kijelző és weboldalak**

A kiegészítő berendezések általában opcionálisak, azonban néhány típus esetében bizonyos kiegészítő berendezések az alapfelszereltség részei.

Egyes funkciók és műveletsorok esetében a leírások azt feltételezik, hogy a fentieken kívüli berendezéseket is felszereltek.

A tartalomtól, a típustól és a telepített perifériás eszközöktől függően ez a lehetőség nem mindig használható. További részleteket lásd: Felhasználói kézikönyv.

Ez a kézikönyv tartalmaz utalásokat a fax funkcióra. Felhívjuk azonban a figyelmet arra, hogy egyes országokban, régiókban és típusoknál a fax funkció nem elérhető.

- A kézikönyvben látható képernyők, üzenetek és gombnevek a termék fejlesztése és módosítása következtében eltérhetnek a tényleges készüléken lévőktől.
- A kézikönyvben látható kijelző, illusztrációk és beállítási képernyők csupán referenciaként szolgálnak, ezek a típustól, az elérhető funkcióktól, az alapértelmezéshez képest módosított beállításoktól, illetve az országtól vagy régiótól függően eltérőek lehetnek.
- A rendszerbeállítások, valamint a beállítási eljárások modellenként eltérőek lehetnek.
- A kézikönyvben színes nyomtató használatát vettük alapul. Előfordulhat, hogy fekete-fehér nyomtató használata esetén bizonyos magyarázatok nem relevánsak.

# <span id="page-2-0"></span>**CÍMJEGYZÉK**

A címtárban "névjegyek" és "Csoport" tárolhatók.

A "névjegy"-ként tárolt címek regisztrálása és a "Csoport"-ként közvetlenül beírt címek lehetővé teszik, hogy egy csoport meghatározásával egyszerűen küldjön üzeneteket több címzettnek.

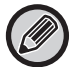

A fax funkcióhoz a [GYORS] gomb ( $\Box$ ) és a gyorshívó tárcsa használható. Egyes országokban, régióknál és típusoknál előfordulhat, hogy a fax funkció nem elérhető.

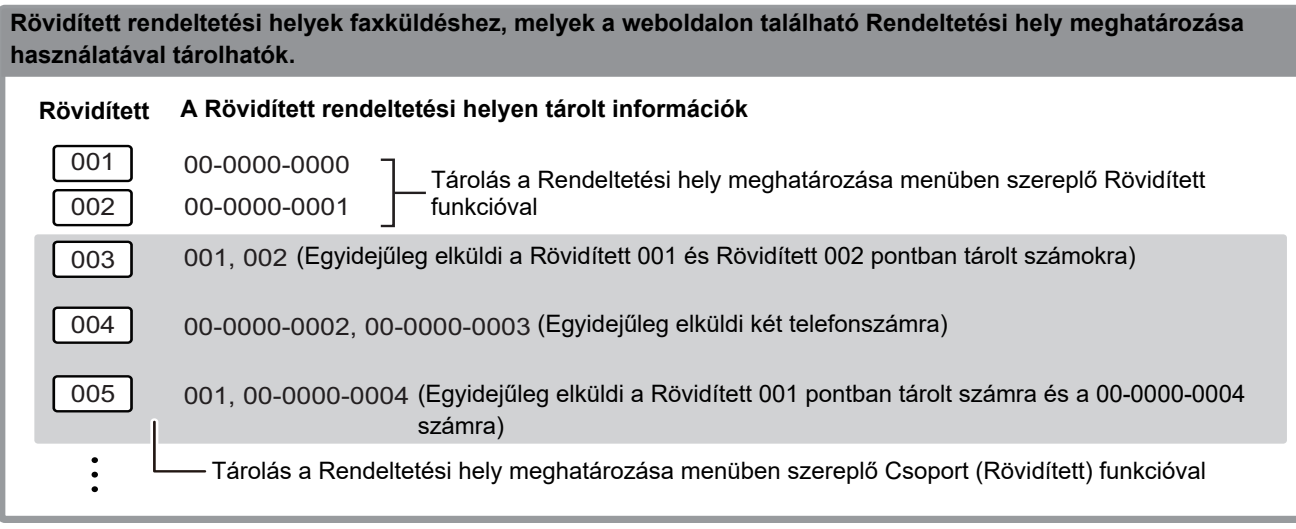

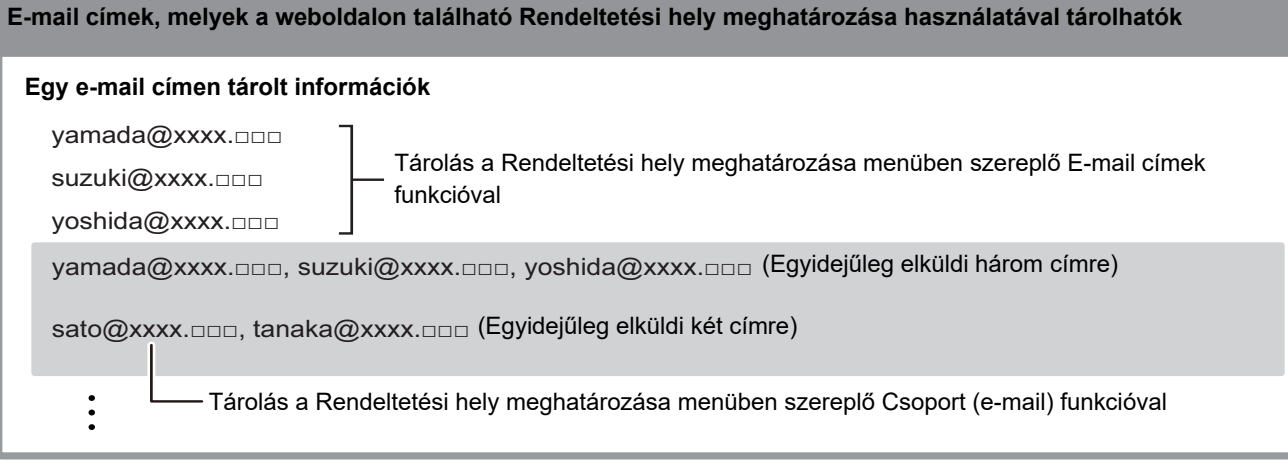

# <span id="page-2-1"></span>**RENDELTETÉSI HELY KIVÁLASZTÁSA**

A rendeltetési hely a három alábbi módszer egyikével választható ki: Kiválasztás a "Címtár"-ből, a "Címbejegyzés" vagy "Cím Keresés" funkcióval végezhető el. Faxokhoz használható a [GYORS] gombról ( $\Box$ ) kiválasztott cím.

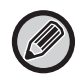

- Fax esetében a "Globális Címkeresés" és "Közv. Bejegyz." funkció nem használható a címjegyzékben. Lapolvasó esetében a "[GYORS] gomb  $(\square_{\square_{\square}})$ " használatával nem végezhető kiválasztás.
- A Lapolvasás E-mail-be adatátviteli funkcióhoz több rendeltetési hely is választható. (E-mail és Csoport (E-mail) rendeltetési helyek legfeljebb 20 rendeltetési helyhez választhatók ki, ez pedig összesen legfeljebb 300 egyéni rendeltetési helyre teszi lehetővé a továbbítást.) (Több feladat nem küldhető együtt körfaxként.)
- A Képolvasás hálózati mappába, Szkennelés FTP-re vagy Lapolvasás az Asztalra átviteli funkcióhoz csak egy rendeltetési hely választható.
- Az átviteli eljárásra vonatkozó további részleteket lásd: Felhasználói kézikönyv.

# <span id="page-3-0"></span>**KIVÁLASZTÁS CÍMJEGYZÉKBŐL**

#### **Fax**

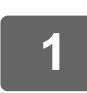

**Nyomja meg a [CÍM] gombot (1).** 

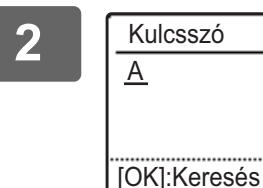

**2 Adja meg a keresési betűket, majd nyomja meg az [OK] gombot.**

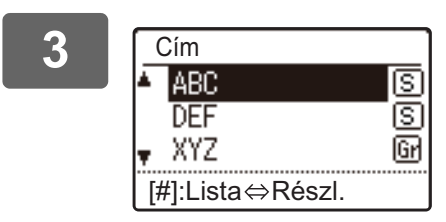

**3 Válassza a ki a kívánt lehetőséget a [ ] vagy a [ ] gombbal, majd nyomja meg az [OK] gombot.**

A kiválasztott rendeltetési hely adatai és a rendeltetési helyek listája között az [OLVASÁS VÉGE] gomb megnyomásával válthat át  $($   $\#$ ).

# **Lapolvasó**

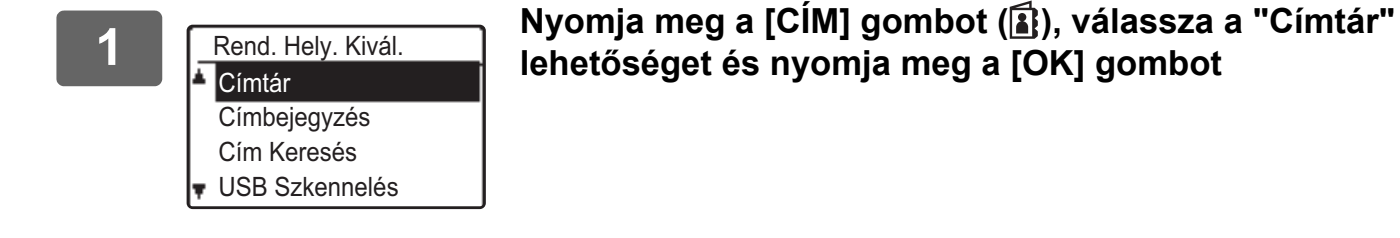

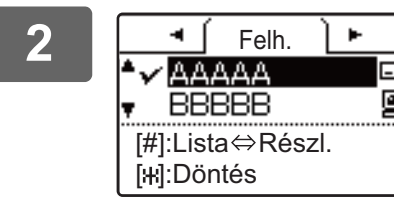

**lehetőséget és nyomja meg a [OK] gombot**

#### **2 A [ ] vagy a [ ] billentyűvel szükség szerint változtassa meg a fület, majd a [ ] vagy a [ ] billentyűvel válassza**  鳳 **ki a kívánt rendeltetési helyet.**

A kiválasztott rendeltetési hely adatai és a rendeltetési helyek listája között az [OLVASÁS VÉGE] gomb megnyomásával válthat át  $($ # $)$ .

# **3 Nyomja meg a [OLVASÁS VÉGE] gombot (#).**

A kiválasztott rendeltetési hely mellett egy pipa jel látható. A kiválasztás visszavonásához nyomja meg újra az [OLVASÁS VÉGE] gombot (#), ekkor a pipa eltűnik. Több rendeltetési hely kiválasztásához ismételje meg a lépéseket.

### **Címbejegyzés**

**1 Nyomja meg a [CÍM] gombot ( ), válassza ki a "Címbejegyzés" lehetőséget a [ ] gombbal, majd nyomja meg az [OK] gombot.**

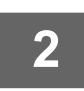

**2 Adja meg a rendeltetési hely címét.**

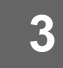

**3 Nyomja meg a [OK] gombot.**

#### **Címkeresés**

**1 Nyomja meg a [CÍM] gombot ( ), válassza ki a "Cím Keresés" lehetőséget a [ ] gombbal, majd nyomja meg az [OK] gombot.**

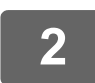

**2 Adja meg a keresett karaktereket.**

**3 A [▼] vagy a [▲] gombbal válassza ki a kívánt rendeltetési helyet.** 

**4 Nyomja meg a [OK] gombot.**

# **[GYORS] gomb ( )**

**1 Nyomja meg a [GYORS] gombot ( ), és adja meg a 3-jegyű számot a számgombokkal.**

• Adja meg a Rövidített vagy a Csoport hívószám programozásánál megadott 3-jegyű számot.

• Ha nem megfelelő értéket adott meg, nyomja meg a [C] gombot, majd adja meg a helyes számot.

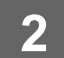

**2 Nyomja meg a [OK] gombot.**

# <span id="page-5-0"></span>**RENDELTETÉSI HELYEK TÁROLÁSA**

A lapolvasás rendeltetési helyeinek tárolásához kattintson a weboldal menükeretének [Rendeltetési hely] pontjára. E képernyő segítségével szerkesztheti is vagy törölheti a tárolt rendeltetési helyeket.

A készülék címjegyzékének ismertetését lásd: Felhasználói kézikönyv.

A weboldalra, például a weboldal megnyitására vonatkozó információkat lásd: Felhasználói kézikönyv (Weboldal beállítások).

► [Programozott átviteli rendeltetési helyek szerkesztése és törlése \(15. oldal\)](#page-14-0)

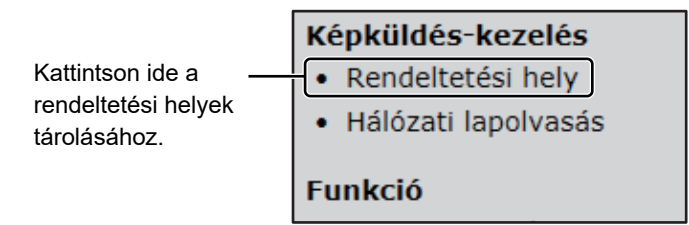

Összesen legfeljebb 200 rendeltetési hely\* tárolható, beleértve a E-mail, Hálózati mappa, FTP, Asztal, és Csoport rendeltetési helyeket.\*

\* Több (legfeljebb 100) e-mail címet csoportok formájában tárolhat. Ügyeljen arra, hogy ez csökkentheti a tárolható rendeltetési helyek maximális számát (normál esetben 200).

# **Címjegyzék műszaki jellemzői**

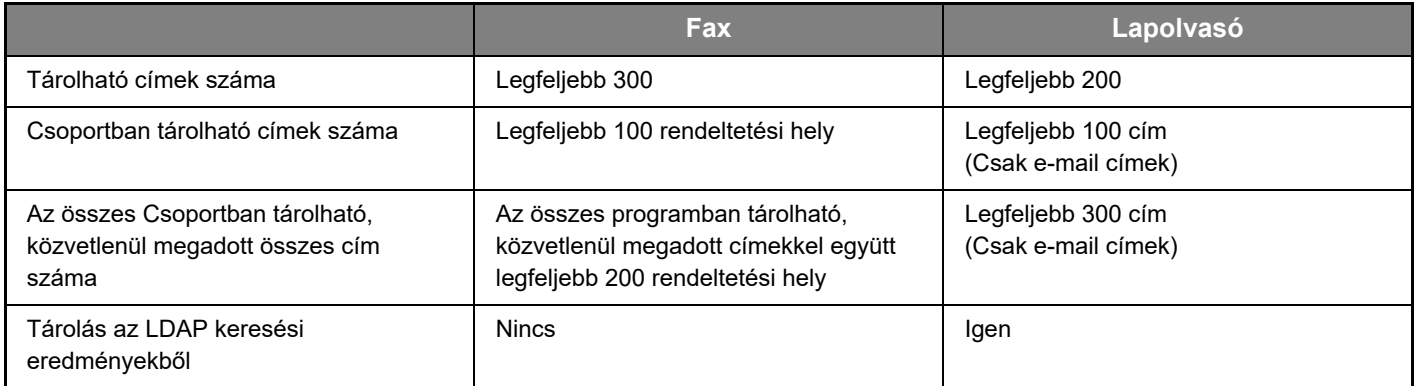

Ø

### **Rendeltetési helyek tárolása Lapolvasás E-mail-be funkcióhoz**

#### **Kattintson az [E-mail] gombra, és adja meg a rendeltetési hely adatait.**

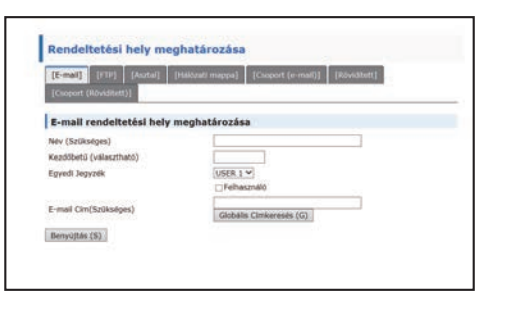

Az egyes beállításokat a következő táblázat tartalmazza.

A Lapolvasás E-mail-be funkció használatához először meg kell adnia az SMTP kiszolgáló beállításait. A beállítási módszerért lásd: Felhasználói kézikönyv vagy Felhasználói kézikönyv (Weboldal beállítások).

### **E-mail rendeltetési hely információk**

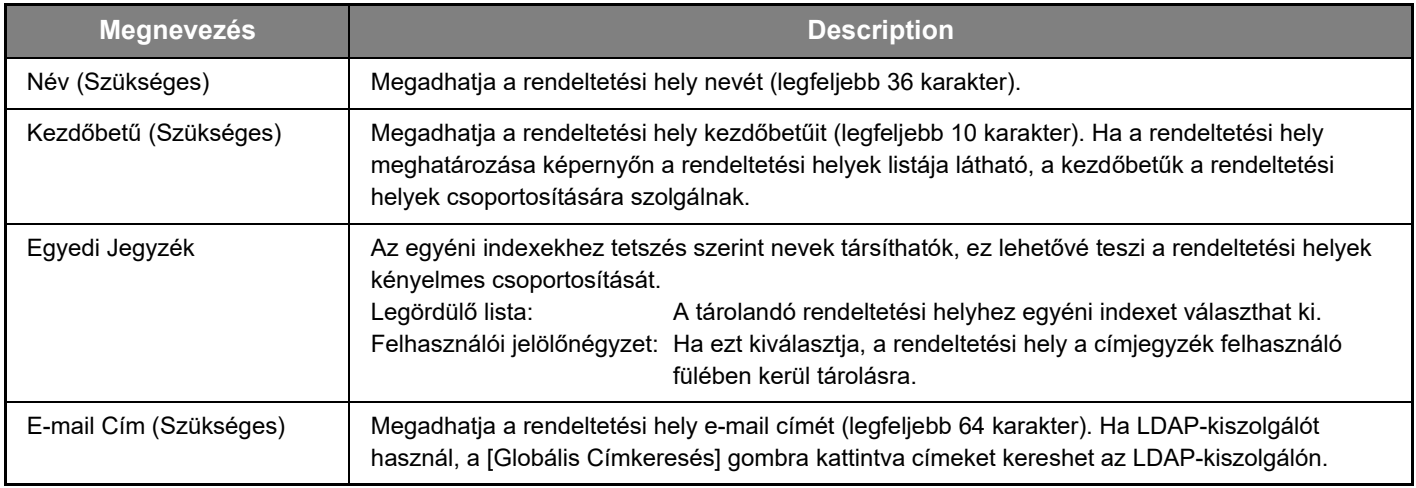

## **Rendeltetési helyek tárolása Szkennelés FTP-re funkcióhoz**

#### **Kattintson az [FTP] gombra, és adja meg a rendeltetési hely adatait.**

A beállításokat a következő táblázat tartalmazza.

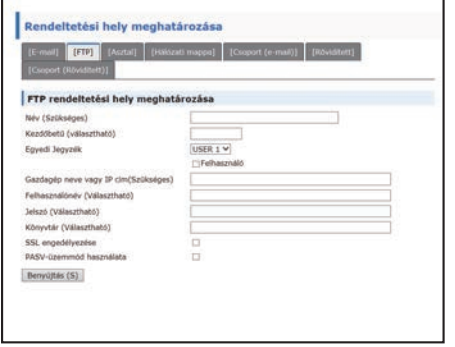

### **FTP rendeltetési hely információk**

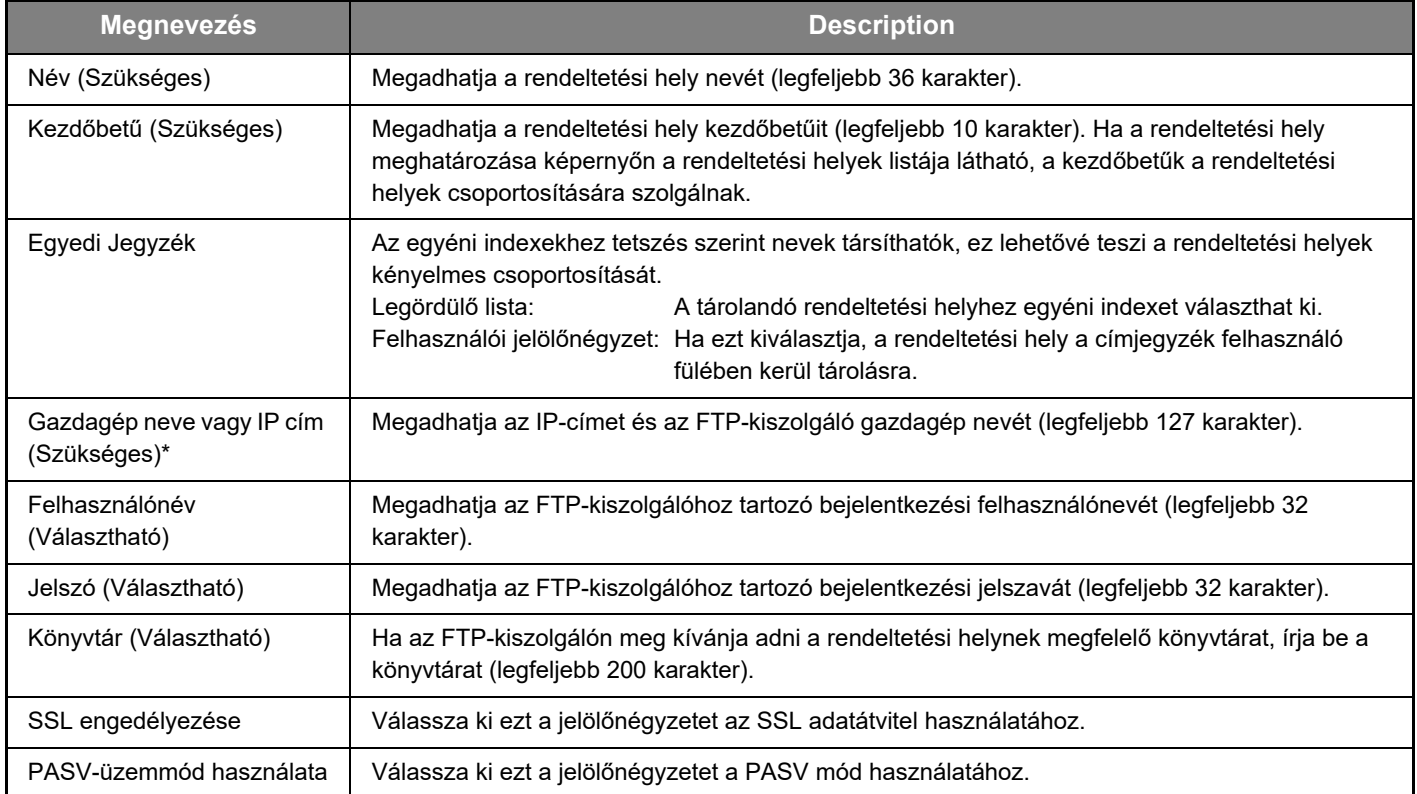

### **Rendeltetési helyek tárolása Lapolvasás az Asztalra funkcióhoz**

#### **Kattintson az [Asztal] gombra, és adja meg a rendeltetési hely adatait.**

**Lapolvasás az Asztalra rendeltetési hely információk**

A beállításokat a következő táblázat tartalmazza.

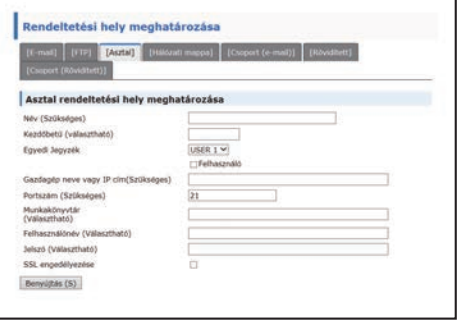

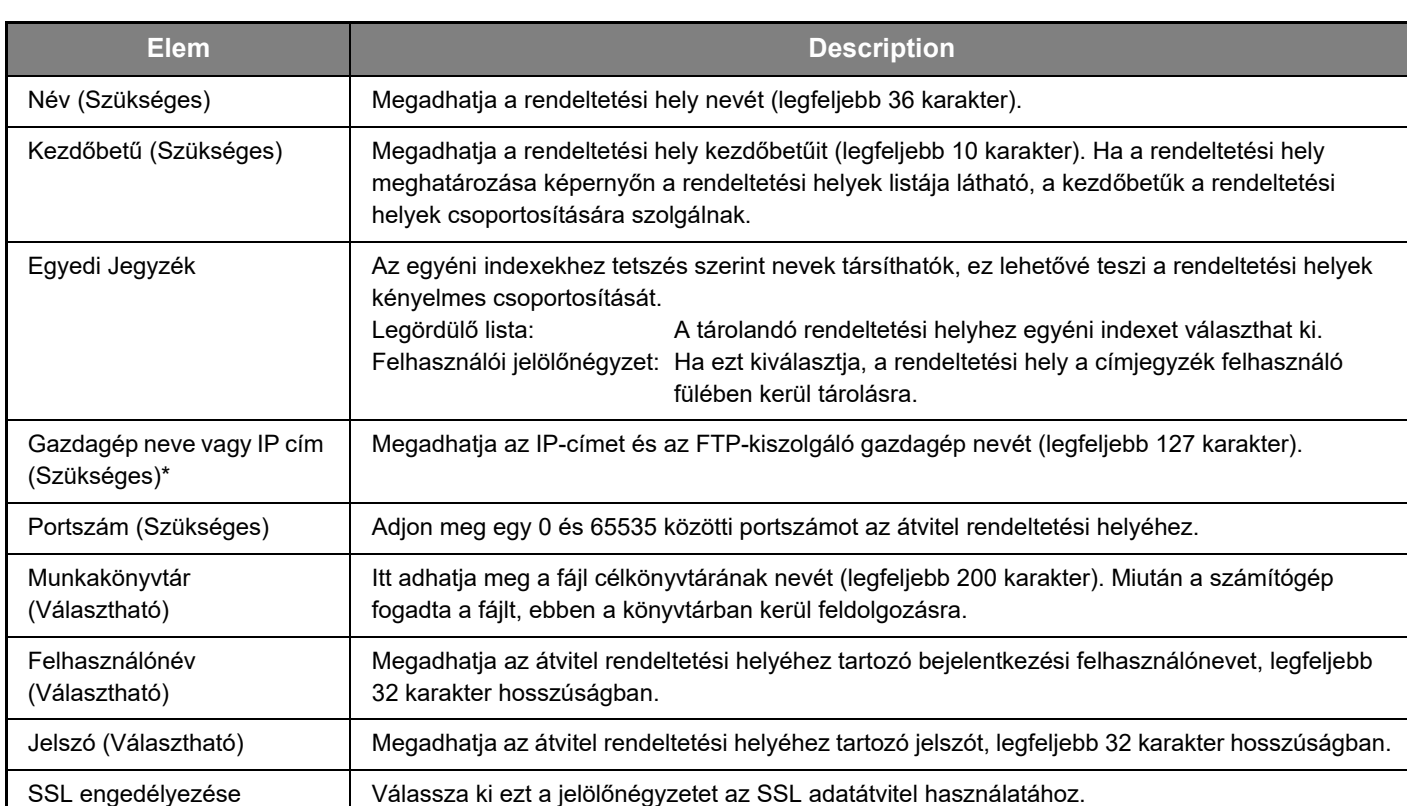

#### **Rendeltetési helyek tárolása Lapolvasás az Asztalra funkcióhoz (Network Scanner Tool)**

Amennyiben telepítette a számítógépére a "Network Scanner Tool" programot, akkor a Lapolvasás az Asztalra funkció rendeltetési helyét a Sharp Network Scanner Tool Setup Wizard tárolja. Ezért nem szükséges a Lapolvasás az Asztalra rendeltetési helyét a weboldalon tárolni. (A Network Scanner Tool letölthető a Sharp weboldalról.)

**A Lapolvasás az Asztalra funkció rendszerkövetelményeiről, a Network Scanner Tool program telepítéséről, valamint a rendeltetési hely tárolásáról a "Sharpdesk telepítési útmutató" című kézikönyvben olvashat. A számítógépe rendeltetési helyként való tárolása általában a fent leírt módon történik.**

Ha a menükeretben kijelölte a [Rendeltetési hely], majd [Asztal] pontot, akkor a következő oldal jelenik meg a Lapolvasás az Asztalra rendeltetési hellyel kapcsolatos információ tárolására. Az oldalt elsősorban a rendszergazda használja a következő esetben:

• Ha egy másik, szintén hálózati bővítő készlet kiegészítéssel rendelkező gépet köt a hálózatba, és az új gépen beolvasott képet a meglévő gépen tárolt rendeltetési helyre kívánja küldeni.

Olvassa el a [Programozott átviteli rendeltetési helyek szerkesztése és törlése \(15. oldal\)](#page-14-0) című részt, majd válassza ki az új gépen használni kívánt, a Lapolvasás az Asztalra rendeltetési hellyel kapcsolatos információt, és írja be az ezen a képernyőn látható információt az új gépbe. (Az összes bejegyzés megadását követően kattintson a [Benyújtás] gombra.)

Amennyiben több rendeltetési helyet kíván használni az új gépen, szükség szerint ismételje meg ezt a műveletet.

Ha az ide beírt adatok eltérnek a gazdaszámítógépen megadottaktól, az adatok küldése/fogadása nem lehetséges. A beállításokat a következő táblázat tartalmazza.

## **Lapolvasás az Asztalra rendeltetési hely adatai (Network Scanner Tool)**

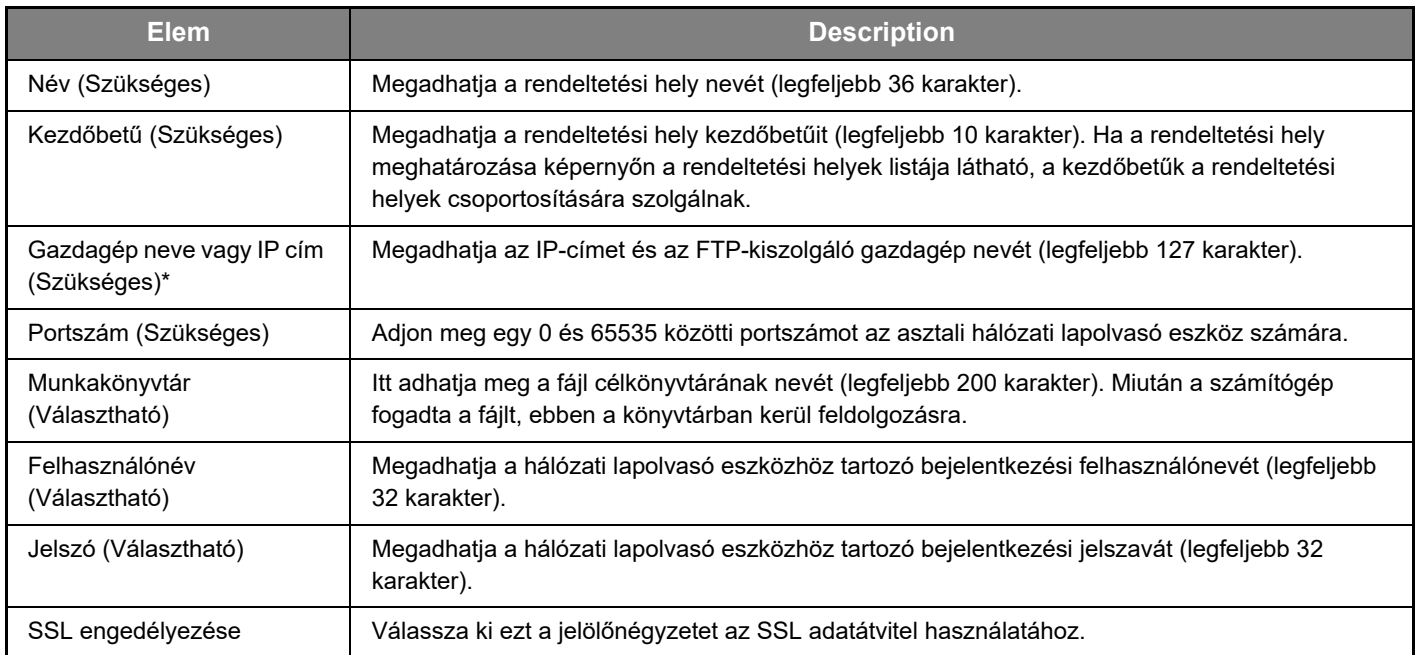

### **Rendeltetési helyek tárolása Hálózati mappa funkcióhoz**

#### **Kattintson az [Hálózati mappa] gombra, és adja meg a rendeltetési hely adatait.**

A beállításokat a következő táblázat tartalmazza.

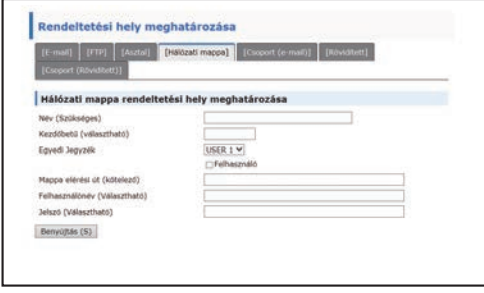

# **Hálózati mappa rendeltetési hely adatai**

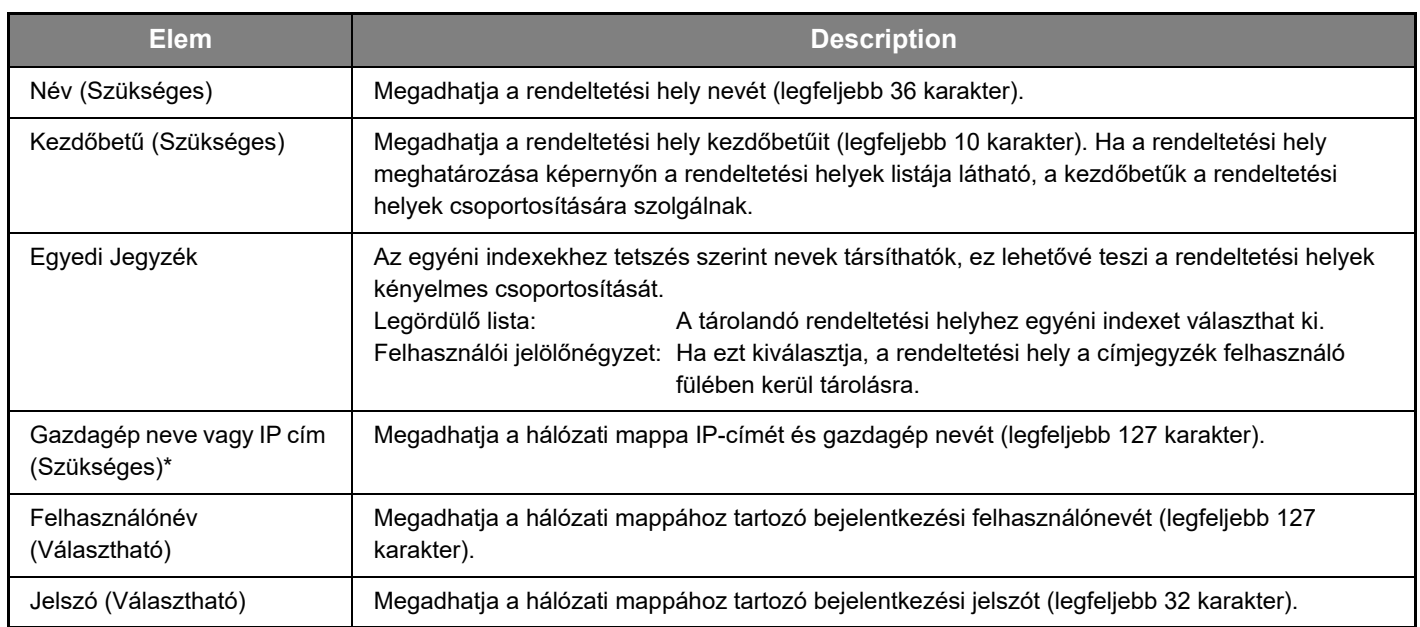

#### **Csoportok tárolása (Lapolvasás E-mail-be)**

Egy beolvasott képet egyetlen Lapolvasás E-mail-be művelettel több e-mail rendeltetési helyre is elküldhet. Ha rendeltetési helyek meghatározott csoportjának gyakran továbbít képeket, e rendeltetési helyeket csoportként is tárolhatja.

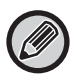

Egy csoportban legfeljebb 100 rendeltetési helyet tárolhat.

#### **Kattintson az [Csoport (e-mail)] gombra, és adja meg a rendeltetési hely adatait.**

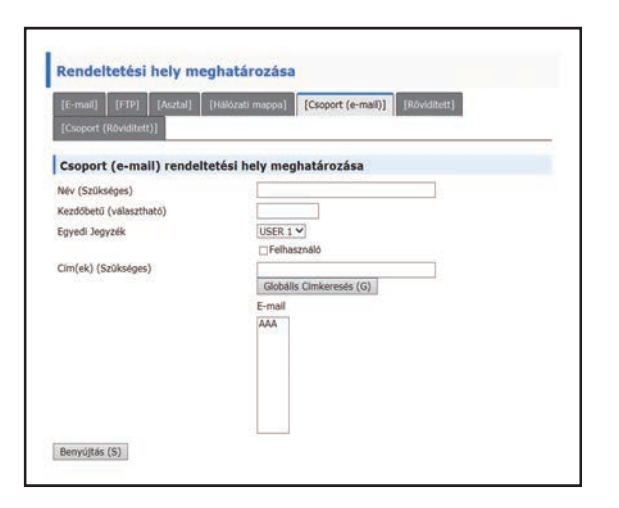

A beállításokat a következő táblázat tartalmazza.

### **Rendeltetési helyek csoportjának (Lapolvasás E-mail-be) tárolása**

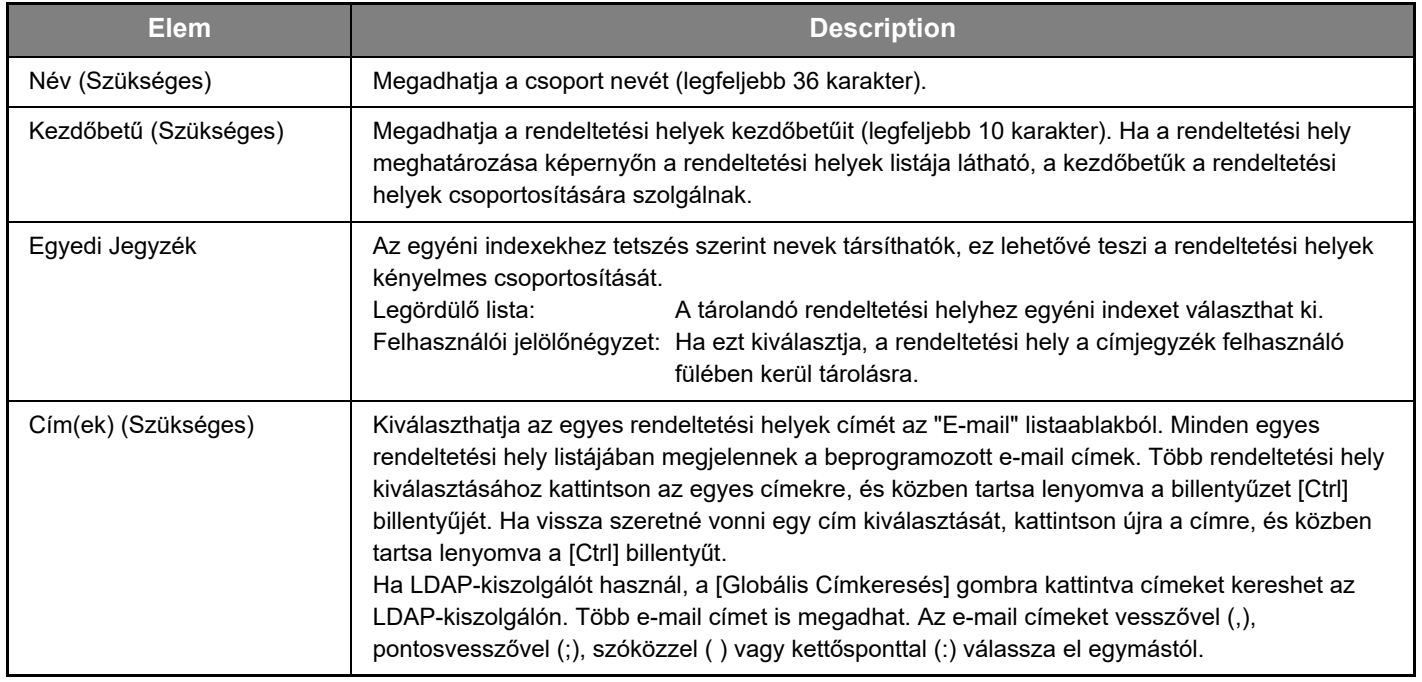

### **Rövidített átviteli rendeltetési helyek tárolása**

#### **Kattintson az [Rövidített] gombra, és adja meg a rendeltetési hely adatait.**

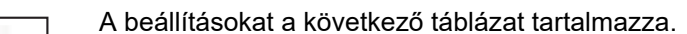

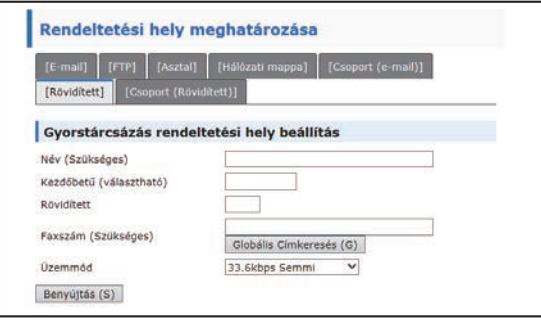

# **Rövidített rendeltetési hely adatai**

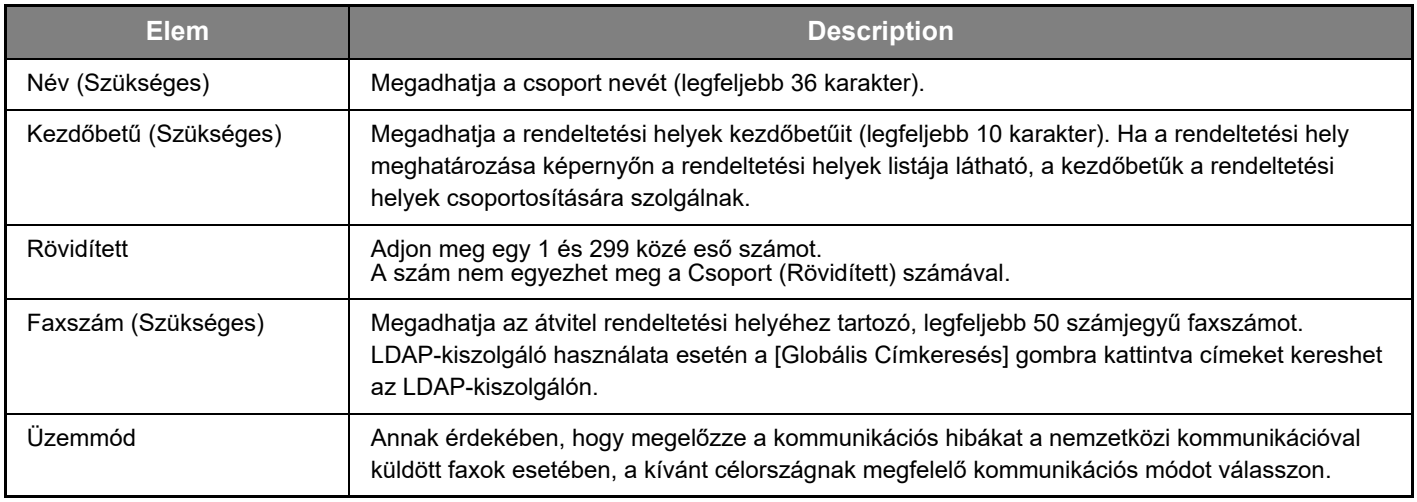

## **Csoportok tárolása (Rövidített)**

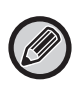

Egy csoportban legfeljebb 100 rendeltetési helyet tárolhat.

#### **Kattintson az [Csoport (Rövidített)] gombra, és adja meg a rendeltetési hely adatait.**

A beállításokat a következő táblázat tartalmazza.

#### **Rendeltetési helyek csoportjának (Rövidített) tárolása**

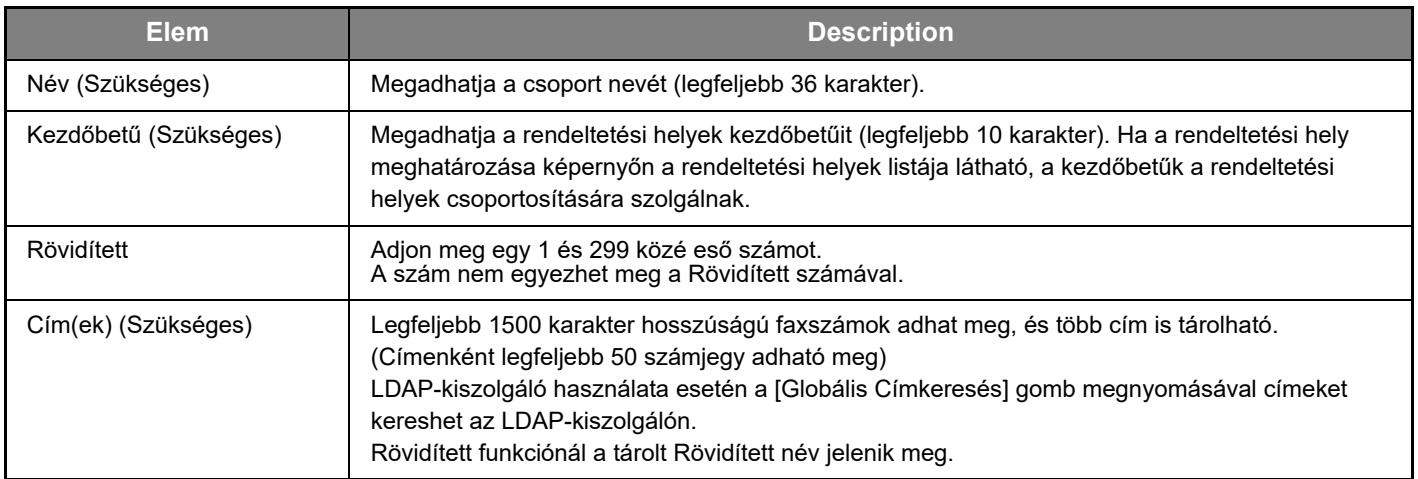

#### <span id="page-14-0"></span>**Programozott átviteli rendeltetési helyek szerkesztése és törlése**

A programozott rendeltetési helyek szerkesztéséhez vagy törléséhez kattintson a weboldal menükeretében a [Rendeltetési hely] pontra.

#### **A kiválasztott rendeltetési hely szerkesztéséhez kattintson a Rendeltetési helyek listája alatti [Szerkesztés] gombra.**

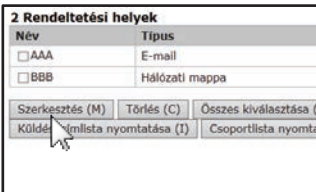

Megjelenik a kiválasztott rendeltetési hely programozás képernyője. Az információkat ugyanolyan módon szerkesztheti, ahogyan tárolta.

#### **A kiválasztott rendeltetési hely törléséhez kattintson a Rendeltetési helyek listája alatti [Törlés] gombra.**

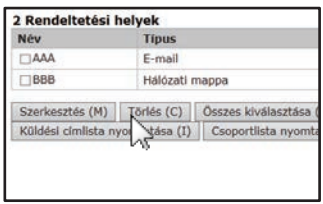

Ha az alábbi esetekben megpróbálja törölni a programozott rendeltetési helyet, figyelmeztető üzenet jelenik meg, és a törlés nem lehetséges. • A rendeltetési hely szerepel egy csoportban.

Ha a rendeltetési hely egy aktuális átvitel során használatban van, vonja vissza az átvitelt, vagy várjon, amíg az be nem fejeződik, majd törölheti a rendeltetési helyet. Amennyiben a rendeltetési helyet egy csoport tartalmazza, törölje a rendeltetési helyet a csoportból, majd törölje magát a rendeltetési helyet.

### **A programozott rendeltetési helyek listáinak nyomtatása**

A már beprogramozott rendeltetési helyeket felsoroló listákat nyomtathat.

- A következő listák kinyomtatására van lehetősége:
- Célhely Listák: Az e-mail, FTP, Asztal és csoport rendeltetési helyek programozott információit jeleníti meg.
- Csoportlista nyomtatása: Csak a csoport (e-mail) rendeltetési helyek programozott információit jeleníti meg.

#### **Az egyéni lista nyomtatásához kattintson a Rendeltetési helyek listája alatti [Küldési címlista nyomtatása] gombra.**

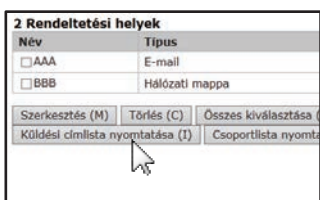

**A csoportos lista nyomtatásához kattintson a Rendeltetési helyek listája alatti [Csoportlista nyomtatása] gombra.**

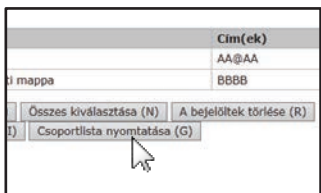

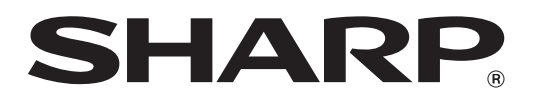

**SHARP CORPORATION**